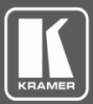

## VIA Registration Procedure for Firmware 2.0 onwards

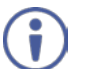

Please note that **version 2.0.0716.774 must be installed** before upgrading your VIA device to the latest firmware.

The registration procedure is required for downloading authentication files used to upgrade firmware in VIA devices.

### **A. Register / Create New Account**

- 1. Go t[o www.kramerav.com.](http://www.kramerav.com/)
- 2. Click **Log In** in the upper right corner of the Web page:

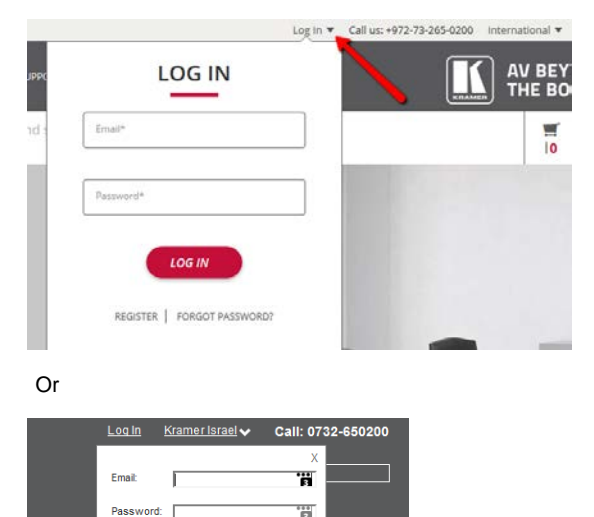

Login

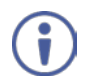

**TRAIN** 

Register

Forgot Password?

If you are a registered user, renew your password by clicking the following link: <http://k.kramerav.com/products/forgotpass.asp>

If you are a new user[, click here](http://k.kramerav.com/products/register.asp?via=true) and fill out the Kramer Registration form. Verify that you change the contact type to **VIA Owner**.

3. Enter your email and password and click **Login**. The Customer tab appears in the main menu of the Web page.

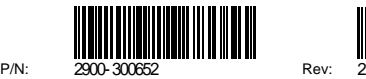

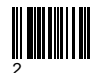

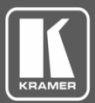

### **B. Register your VIA Devices**

1. Hover over the Customer tab and click **VIA Product Registration**:

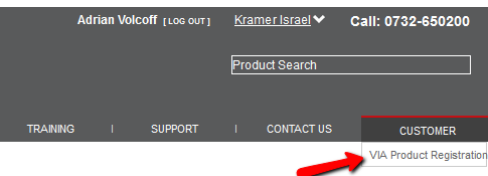

- 2. Register your VIA devices according to the information dispalyed in the VIA Product Registration Web page. Note the following:
	- Your VIA device serial number is displayed on the silver sticker at the rear of your VIA device. The serial number is composed of 14 digits.
	- If you enter incorrect serial numbers, the system displays these devices as unknown:

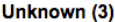

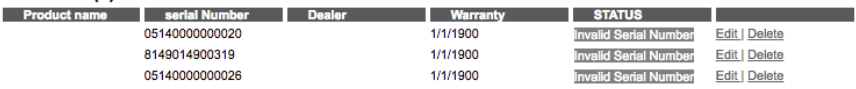

 All registered devices with correct serial numbers are arranged by product group (VIA Collage / VIA Campus / VIA Connect PRO), as shown below:

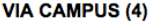

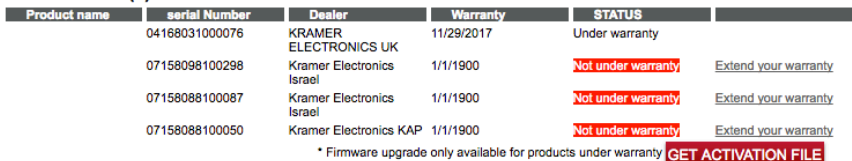

#### **VIA CONNECT PRO (4)**

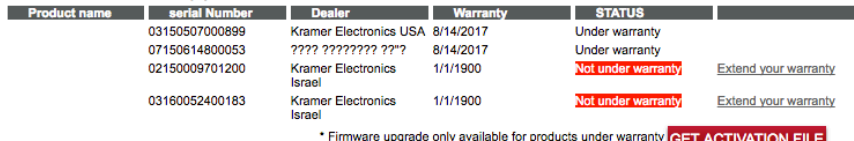

#### **VIA COLLAGE (3)**

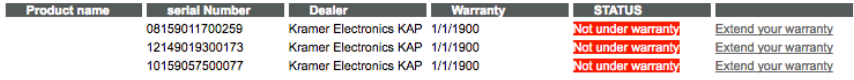

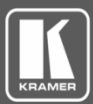

### <span id="page-2-0"></span>**C. Download your Activation Files**

1. Click GET ACTIVATION FILE for each product group for which you require an authentication file. The download button appears:

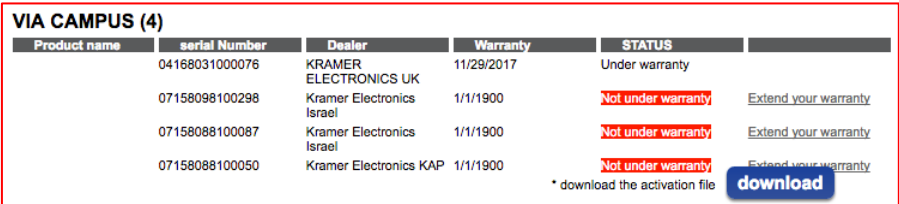

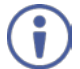

The activation file is only valid for VIA devices that are both registered and under warranty.

- 2. Click **download**. The authentication file is downloaded and stored on your PC / Mac.
- 3. Repeat this process for each product group, as necessary (VIA Collage / VIA Campus / VIA Connect PRO).

### **D. Update your VIA Device**

- 1. Connect your PC / Mac to the same network to which your VIA device is connected.:
- 2. Open a Web browser and enter the IP address for your VIA device. The VIA Web interface appears.
- 3. Login as administrator: Enter user name "su" and password "supass".
- 4. Insert the exact text presented in the Captcha text field in the text box and click **Login**:

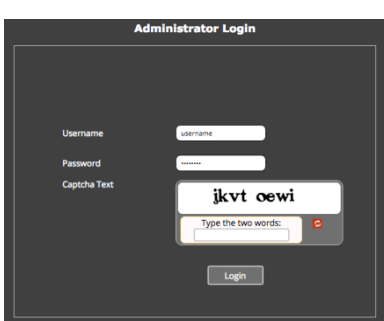

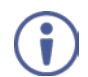

The process for upgrading all your VIA devices with VSM (VIA Site Management) is the same as the process defined below.

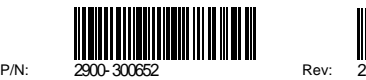

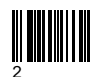

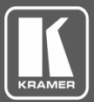

5. Click **Utilities > Firmware Upgrade**. The Update Firmware page is displayed:

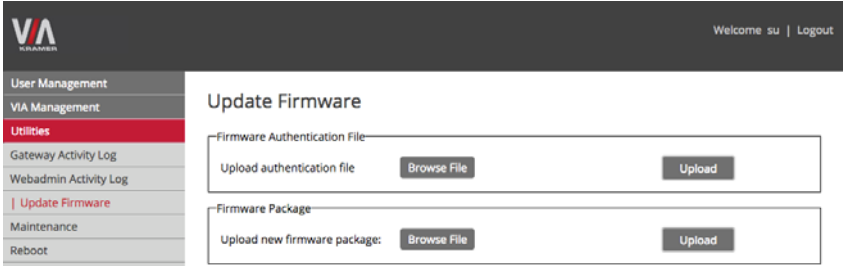

6. In the Firmware Authentication File area, click **Browse File** to locate the authentication file (downloaded in Sectio[n C\)](#page-2-0), then click **Upload** to install the authentication file to your VIA device. A success message is displayed:

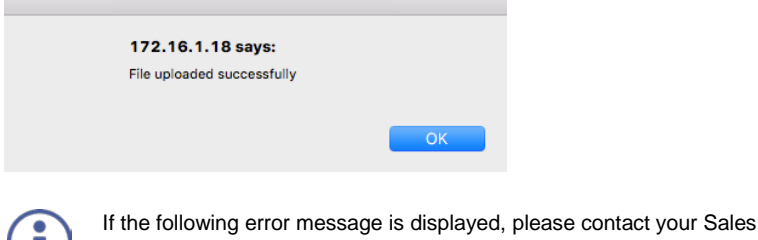

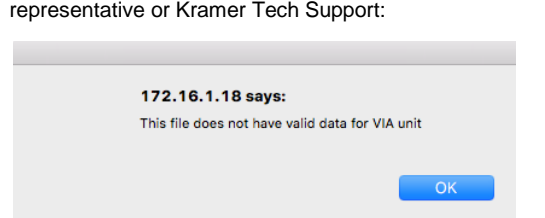

7. In the Firmware Package area, click **Browse File** to locate the firmware upgrade file for your VIA device (available on the VIA Product Registration page), then click **Upload** to install the firmware.

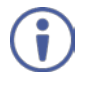

 $\sqrt{2}$ 

The firmware installation process may take a few minutes to complete. Please do not disconnect or power off your VIA device or your PC / Mac during this process. Upon completion, the VIA device reboots automatically.